## Кассиры.

В данном разделе размещен перечень кассиров, которые имеют право работать в Активном матазине. Записи о кассирах в списке можно сортировать в прямом или обратном порядке по уникальному идентификатору или имени кассира, нажимая на названия соответствующих столбцов:

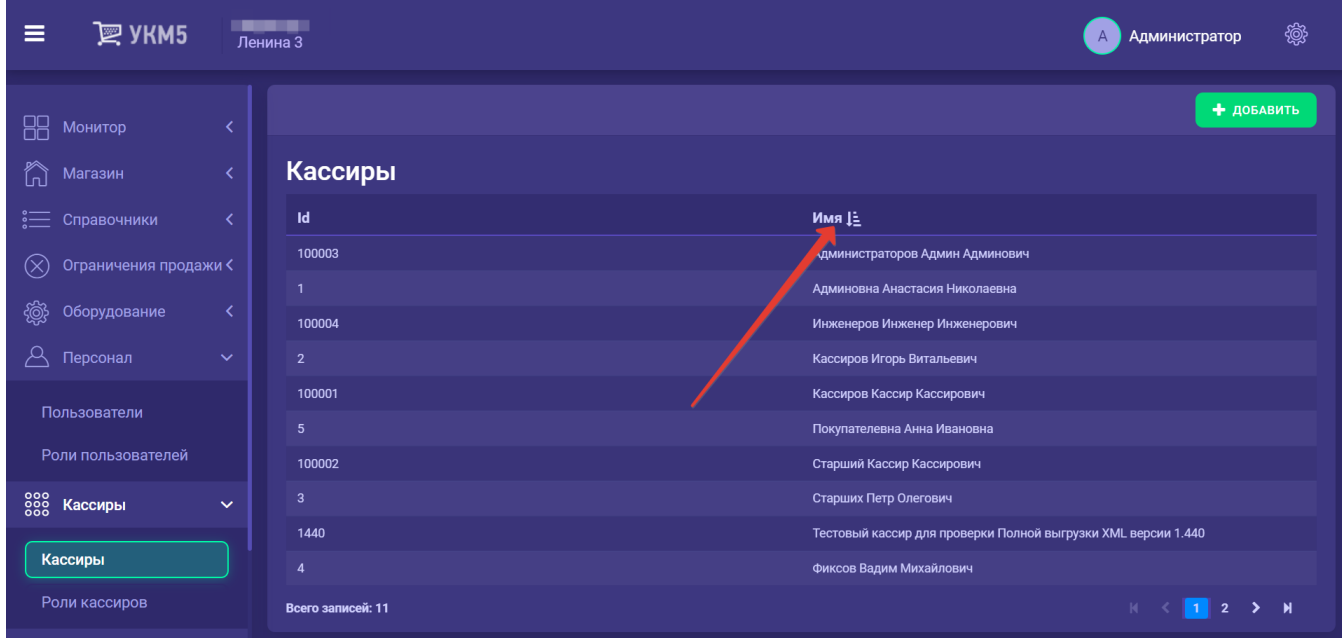

Элементы прокрутки списка кассиров расположены внизу страницы:

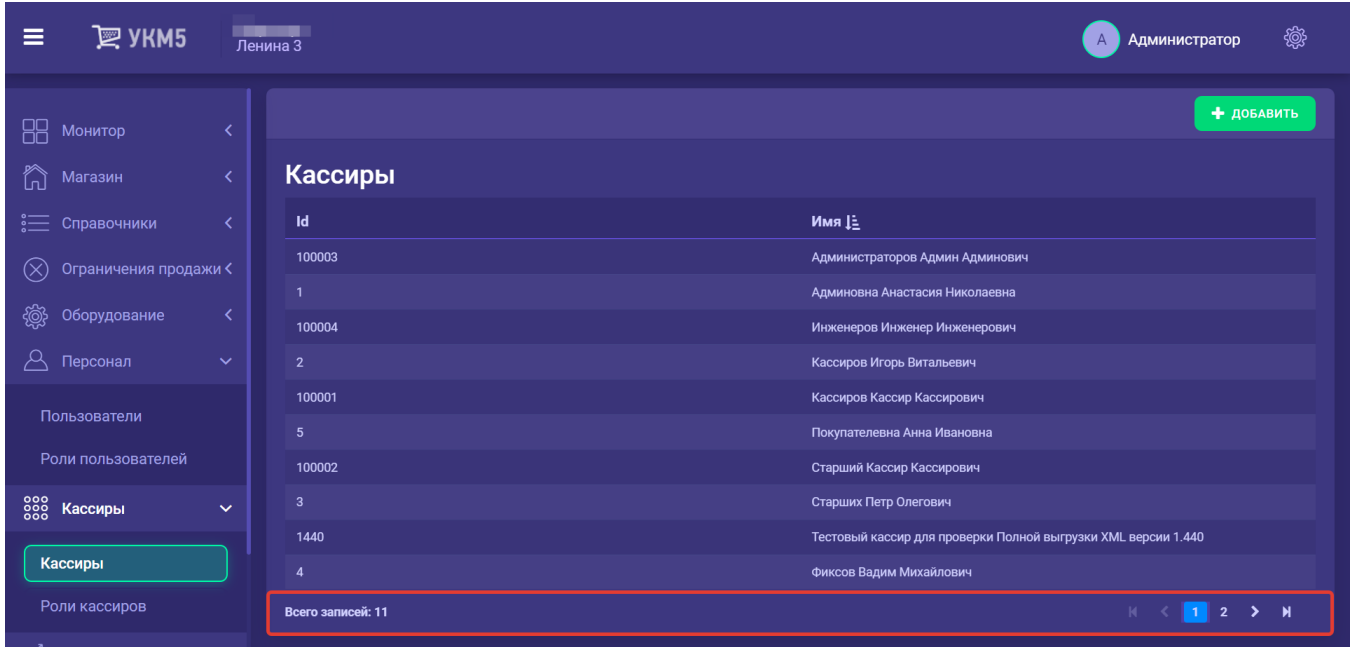

Кассиры могут идентифицироваться НА КАССЕ следующими способами:

- по коду и паролю;
- выбором из списка и паролю;
- по магнитной карте или карте со штрихкодом.

Добавление новой записи о кассире происходит по кнопке Добавить:

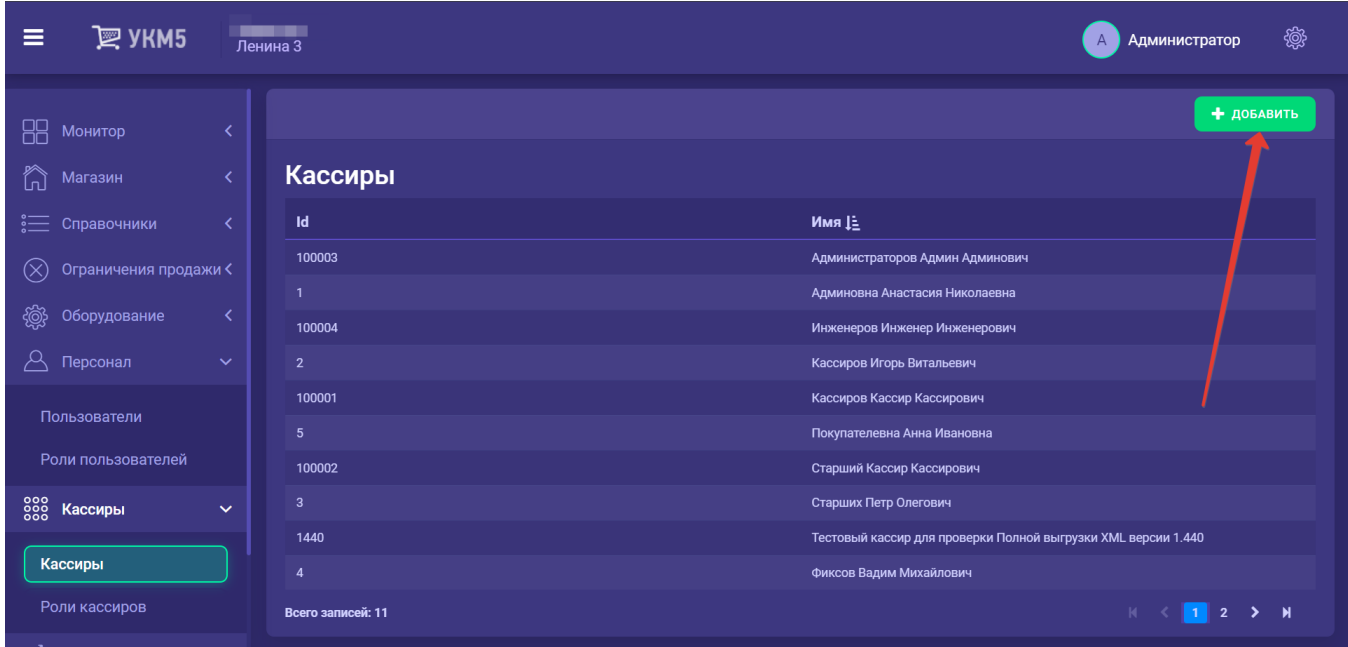

Запись о кассире на сервере имеет следующие атрибуты:

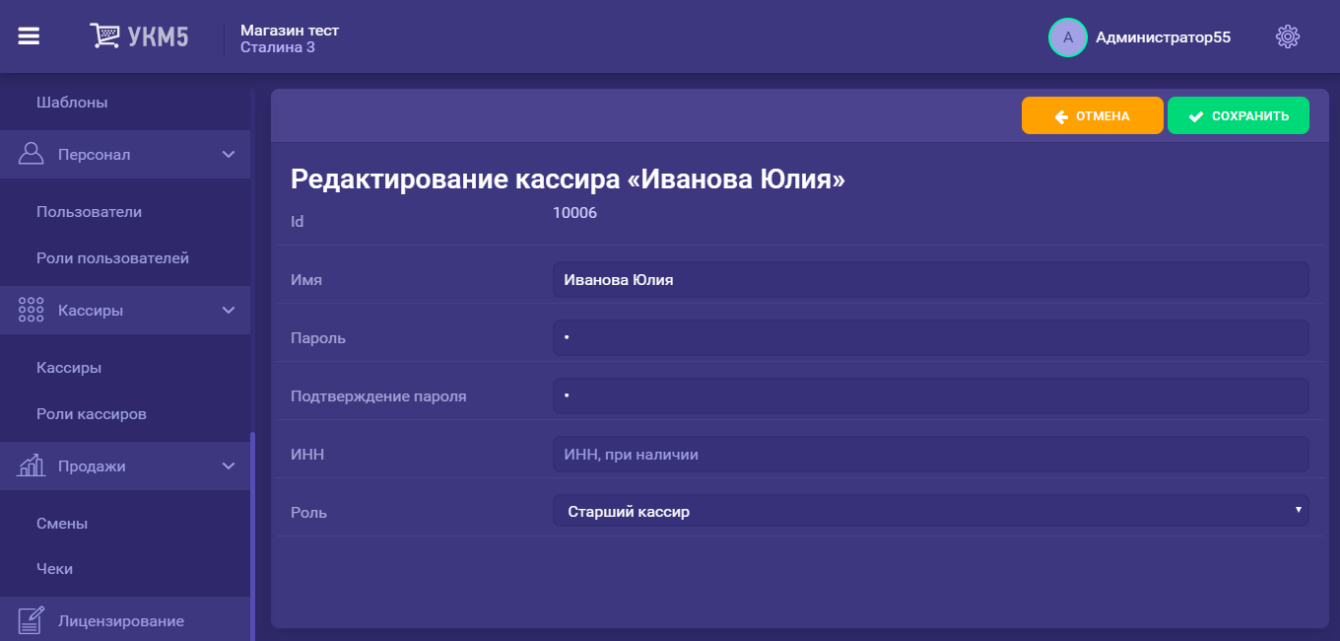

- Id (цифровой идентификатор, код) – код, по которому кассир идентифицируется для работы на кассе;

- Имя – ФИО кассира, именно эта информация печатается на кассовых документах;

- Пароль - пароль, который вводит кассир в процессе идентификации на кассе, если он регистрируется по коду или путём выбора имени из списка;

- Подтверждение пароля – проверка ввода пароля в целях безопасности;

- ИНН – номер ИНН кассира, при необходимости;

- Роль – перечень функциональных прав, которыми обладает кассир (значение выбирается из выпадающего списка).

Прервать процесс добавления или редактирования профиля кассира можно по кнопке Отмена, для сохранения изменений следует воспользоваться кнопкой Сохранить:

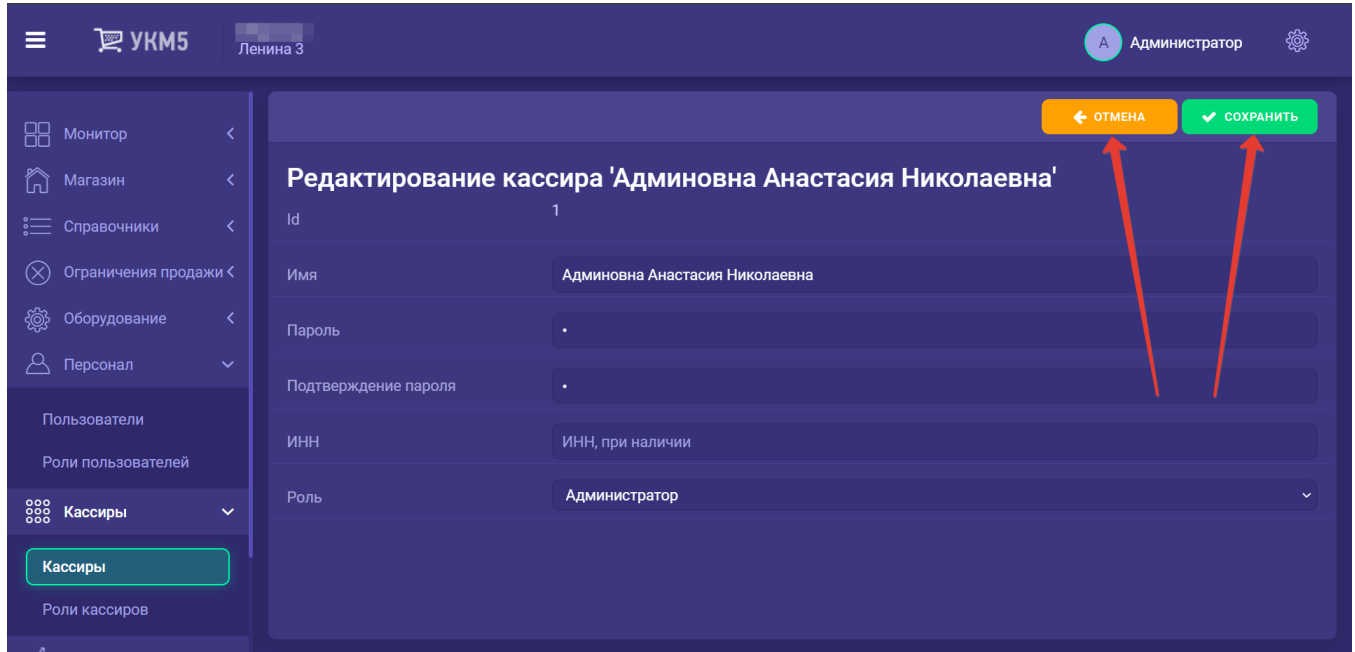

После сохранения нового профиля кассира, он начинает отображаться в общем списке, где его можно выделить нажатием для просмотра. Также, для него становится доступным еще один атрибут:

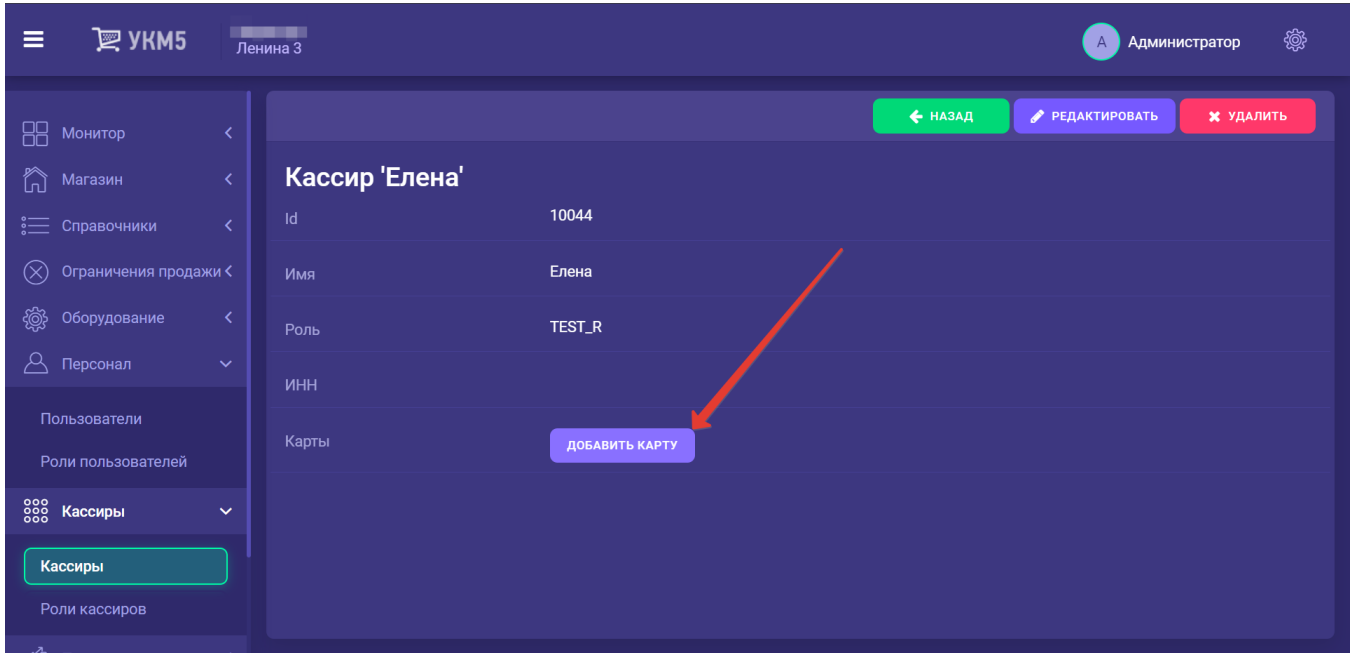

- Карты (кнопка Добавить карту) – номер карты, по которой кассир может идентифицироваться на кассе.

При нажатии на кнопку **Добавить карту** открывается окно, в котором необходимо указать номер карты кассира, после чего нажать кнопку Со<mark>хранить</mark>:

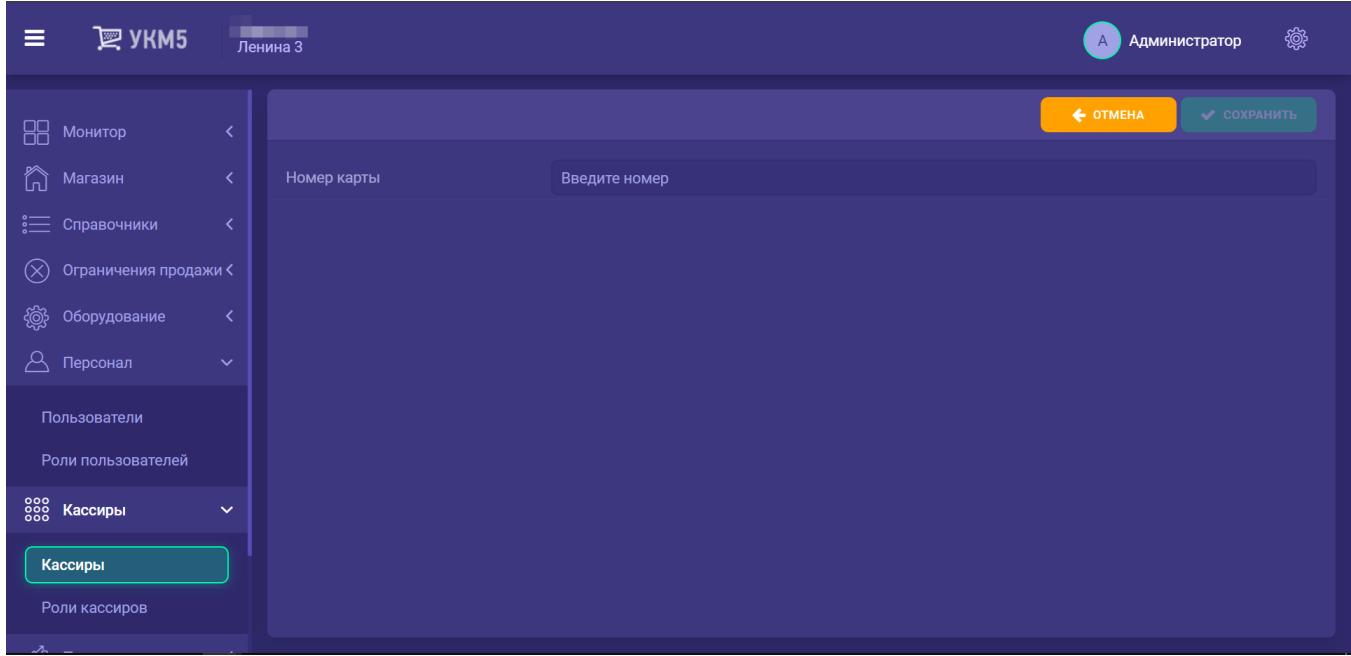

К одному профилю кассира можно привязывать несколько карт. Аннулировать процесс добавления карты можно при помощи кнопки Отмена.

Просмотр информации о кассире и вход в режим редактирования его профиля доступны по нажатию на запись о кассире в общем списке, после чего открывается следующее окно:

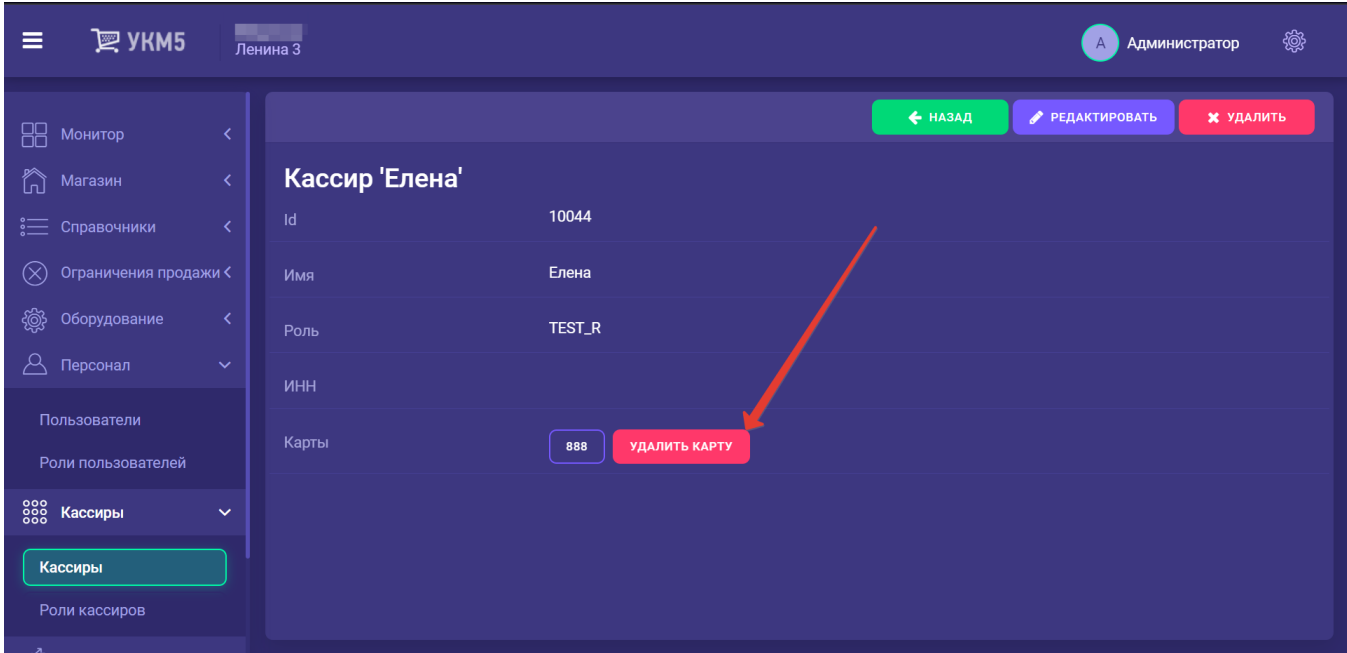

Просмотреть или открыть для редактирования информацию о привязанной к профилю кассира карте можно, просто нажав на ее номер. Добавленную карту можно удалить из профиля кассира, воспользовавшись кнопкой, указанной на скриншоте выше.

Изменение данных о кассире доступно по кнопке Редактировать. В режиме редактирования можно изменить любые данные кассира. По кнопке Назад осуществляется возврат на главную странице раздела с общим списком кассиров. При помощи кнопки Удалить можно уничтожить профиль кассира.

Список кассиров магазина может быть загружен из торговой системы через конвертер (файл storeCashiers). При этом надо иметь в виду, что в структуре данного файла нет поля, которое определяло бы роль пользователя, но в настройках самого конвертора есть возможность определить роль кассовой системы, которая будет назначена загружаемым записям.

Таким образом, если перечень кассиров загружается из внешней системы, то методика работы следующая:

- в настройках конвертора указывается роль кассира, которая будет присваиваться всем новым кассирам (обычно это роль с минимальными правами);

- затем в справочнике кассиров на сервере отдельным кассирам могут быть назначены другие роли (с расширенными правами, например, старших кассиров);

- повторная загрузка из внешней системы записи о кассире не изменит роль, назначенную в интерфейсе сервера.

Также в настройках конвертора есть возможность указать, что пароль пользователя необходимо интерпретировать как код карты. В этом случае, кассир сможет регистрироваться на кассе не по логину и паролю, а с помощью карты (магнитной или со штрихкодом), если на ней будет записан этот пароль.

Очевидно, что в этом случае необходимо обеспечить, чтобы пароли всех пользователей магазина были разными.